# **Краткая инструкция по работе пользователя в личном кабинете абонента ООО «ЗСК»**

# **Оглавление**

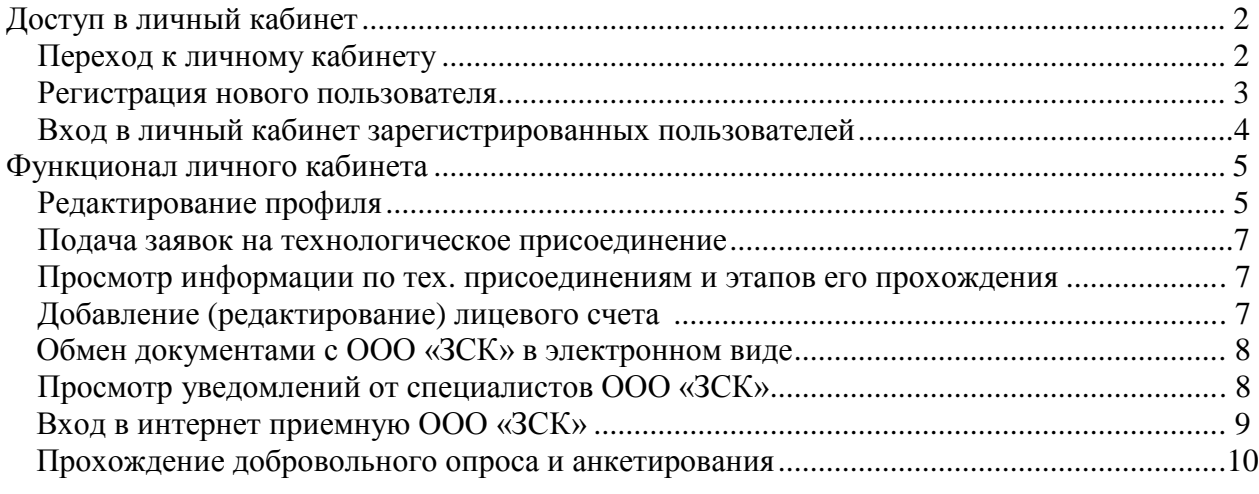

### *Переход к личному кабинету*

Доступ в личный кабинет осуществляется со страницы официального сайта ООО «ЗСК» через любой web-браузер OS Microsoft (Internet Explorer, Opera, Chrome и др.).

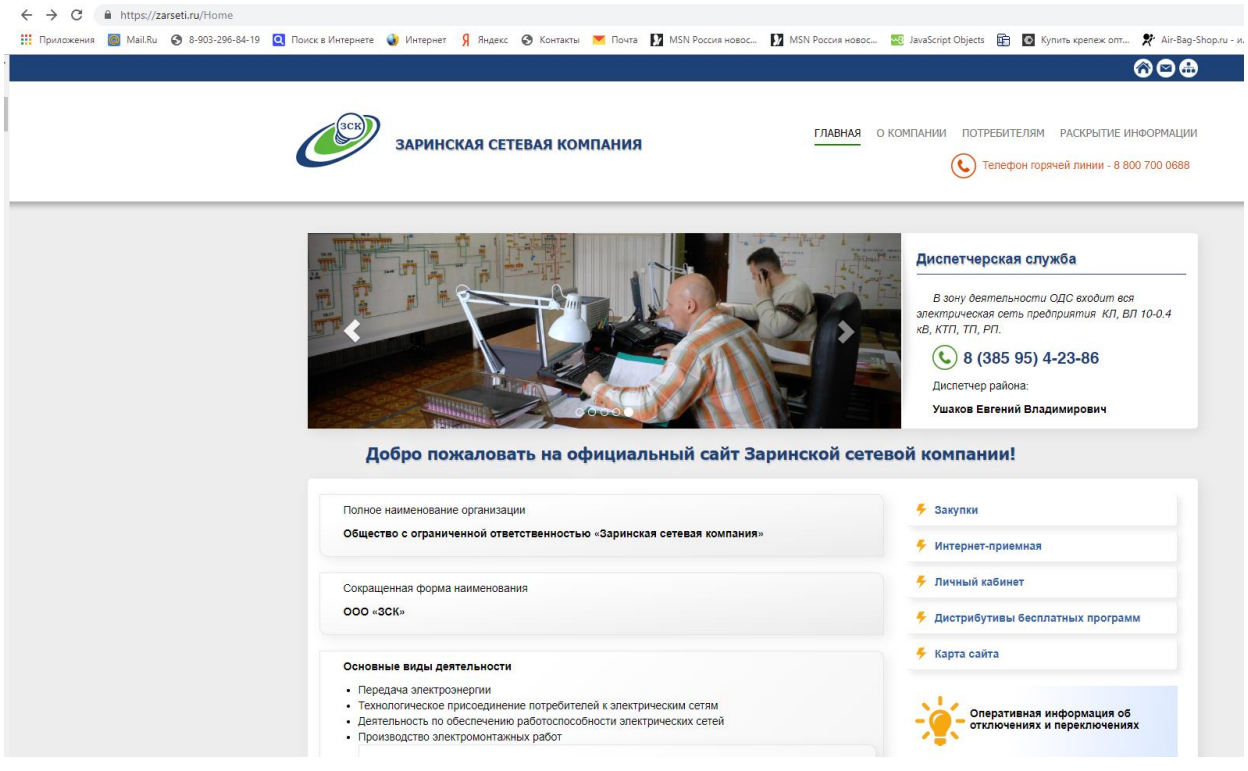

Рис.1 Главная страница сайта ООО «ЗСК»

После перехода открывается страница входа в личный кабинет (Рис. 2). Для входа в личный кабинет, необходимо ввести свой адрес электронной почты, используемый при регистрации в личном кабинете, пароль и нажать кнопку «Выполнить вход».

![](_page_1_Picture_71.jpeg)

Рис.2 Окно входа в личный кабинет.

#### *Регистрация нового пользователя*

Если Вы ранее не регистрировались в личном кабинете ООО «ЗСК», необходимо пройти процедуру регистрации. Для этого в окне входа в личный кабинет необходимо кликнуть по надписи «Регистрация нового пользователя», после чего появиться окно регистрации нового пользователя (Рис.3).

![](_page_2_Picture_85.jpeg)

Рис. 3 Окно регистрации нового пользователя

В данном окне необходимо ввести свой адрес электронной почты, придумать и ввести пароль (для подтверждения один и тот же пароль вводится дважды).

Для продолжения процедуры регистрации необходимо нажать кнопку «Регистрация». Если учетная запись нового пользователя была успешно создана отроется окно завершения регистрации (Рис.4).

# Личный кабинет - завершение регистрации

Учетная запись успешно создана! На указанный электронный адрес отправлены дальнейшие инструкции по завершению регистрации.

Вход в личный кабинет

#### Рис.4 Окно завершения регистрации

Для подтверждения, введенного при регистрации, адреса электронной почты необходимо зайти в свой ящик и подтвердить свой адрес путем клика по надписи «здесь» в письме. После этого откроется новое окно браузера со страницей завершения процесса регитсрации (Рис. 5). Для входа в личный кабинет кликните по надписи «Щелкните здесь для входа».

# Личный кабинет - подтверждение электронной почты

Благодарим за подтверждение электронной почты. Щелкните здесь для входа

Рис. 5 Окно подтверждения электронной почты.

После клика откроется окно (Рис.1) с уже с введенными данными, необходимыми для входа в личный кабинет. Если Вы не хотите в дальнейшем вводить регистрационные данные каждый раз при входе в личный кабинет ООО «ЗСК», установите галочку «Запомнить меня». Далее, для входа в личный кабинет, нажмите кнопку «Выполнить вход», в результате перед Вами откроется окно продолжения регистрации (Рис. 6).

![](_page_3_Picture_110.jpeg)

Рис. 6 Окно продолжения регистрации.

Так как один и тот же пользователь может быть физическим лицом, индивидуальным предпринимателем или представителем юридического лица, на данном этапе регистрации предлагается указать кем Вы являетесь. Выберете соответствующую вкладку и введите данные СНИЛС и номер Вашего телефона. Поля отмеченные знаком (\*) обязятельны для заполнения. После заполнения запрошенных данных нажмите на кнопку «Зарегистрироваться».

#### *Вход в личный кабинет зарегистрированных пользователей*

Для входа в личный кабинет необходимо ввести свой логин и пароль (Рис. 1). Эти данные пользователь вводит при прохождении процедуры регистрации.

Если Вы постоянно будете заходить в свой личный кабинет с одного рабочего места, то Ваш браузер может «запомнить» однажды введённые данные. Для этого необходимо установить галочку в поле ниже пароля.

Если Вы забыли пароль, то его можно восстановить с помощью специального функционала по клику на надпись «Забыли пароль?». При этом на Вашу электронную почту, указанную при регистрации, будет отправлено письмо с новым паролем.

При успешном вводе имени пользователя и пароля открывается окно личного кабинета (рис. 7).

![](_page_4_Picture_0.jpeg)

![](_page_4_Picture_117.jpeg)

Рис. 7 Окно личного кабинета

#### **Функционал личного кабинета**

В личном кабинете доступны следующие функции:

- настройка и редактирование профиля;
- подачи заявок на технологическое присоединение;
- просмотр информации по технологическим присоединениям и этапов его прохождения;
- добавление (редактирование) лицевого счета;
- обмен документами с ООО «ЗСК» в электронном виде;
- просмотр уведомлений от специалистов ООО «ЗСК»;
- вход в интернет приемную ООО «ЗСК»;
- пройти добровольный опрос и анкетирование.

#### *Редактирование профиля*

Для входа в режим редактирования профиля, необходимо кликнуть по адресу своей электронной почты в правом верхнем углу окна личного кабинета. В результате откроется окно редактирования профиля (Рис. 8).

![](_page_4_Picture_118.jpeg)

Рис. 8 Окно настройки и редактирования профиля.

В окне настройки (редактирования) профиля Вы можете изменить пароль и создать простую электронную подпись.

Для смены пароля необходимо нажать соответствующую надпись «Смена пароля», появится окно для ввода текущего пароля, нового и подтверждения нового пароля (рис. 9). Затем необходимо нажать кнопку «Смена пароля». После этого пароль будет сохранён в базе данных сайта.

![](_page_5_Picture_79.jpeg)

Рис. 9 Окно смены пароля.

Для создания электронной подписи необходимо нажать на надписи «Создать», при этом откроется окно создания электронной подписи (Рис. 10). В открывшемся окне заполните указанные в окне поля, если они пустые, и нажмите кнопку «Создать подпись»

![](_page_5_Picture_80.jpeg)

Рис. 10. Окно создания электронной подписи.

**Примечание:** Простая электронная подпись необходима для дальнейшего использования при электронном документообороте с ООО «ЗСК» при подаче заявки на технологическое присоединение и обмене прочими документами в электронном виде.

#### *Подача заявок на технологическое присоединения*

Для подачи новой заявки на технологическое присоединение необходимо выбрать пункт меню «Заявки» на левой панели с меню. В открывшемся окне (Рис. 7) выберите закладку «Новая заявка». В открывшейся вкладке (Рис. 11) из представленного списка выберите необходимую заявку и кликните по ней. Перед Вами появится форма создания заявки, введите необходимые данные, прикрепите необходимые копии документов, отметьте галочку о согласии обработки персональных данных и нажмите кнопку «Отправить». После этого Ваша заявка поступит на обработку специалистам ООО «ЗСК», а в закладке «Список заявок» отобразится Ваша заявка. Для отслеживания статуса своей заявки, найдите ее в списке и кликните по ней, появится информация о статусе заявки.

![](_page_6_Picture_0.jpeg)

![](_page_6_Picture_59.jpeg)

![](_page_6_Picture_60.jpeg)

Рис. 11 Окно выбора новой заявки.

# *Просмотр информации по технологическим присоединениям и этапов его прохождения*

Для отслеживания статуса поданной заявки на технологическое присоединение необходимо выбрать пункт меню «Заявки» и активировать вкладку «Список заявок» (Рис. 12).

![](_page_6_Picture_61.jpeg)

Рис. 12 Окно Список заявок.

В отобразившемся окне Вы увидите список поданных Вами заявок и их статус.

#### *Добавление (редактирование) лицевого счета*

Для привязки своего лицевого счета, выберите пункт меню «Лицевые счета» и закладку «Привязать новый» (Рис. 13).

![](_page_6_Picture_62.jpeg)

Рис. 13 Окно привязки лицевого счета.

В появившемся окне введите свой номер лицевого счета и, если не указаны, Фамилию, Имя и Отчество, после чего нажмите кнопку «Привязать». После этого активизируется закладка «Список лицевых счетов (Рис. 14), где отобразится информация о добавлении Вашего лицевого счета в базу данных привязанный и в списке отобразится Ваш лицевой счет.

![](_page_7_Picture_88.jpeg)

Рис. 14 Окно со списком лицевых счетов.

**Примечание:** Номер лицевого счета Вы можете узнать из квитанции оплаты электрической энергии либо из договора на поставку электрической энергии заключенного со сбытовой компанией.

#### *Обмен документами с ООО «ЗСК» в электронном виде*

Для осуществления обмена документами с ООО «ЗСК», касательно ранее поданной заявки, выберите пункт меню «Документы». В появившемся окне из выпадающего списка выберите ранее поданную заявку (Рис. 15.).

![](_page_7_Picture_89.jpeg)

Рис. 15 Окно личного кабинета «Документы».

В случае, если специалисты ООО «ЗСК» направили Вам какой либо документ для ознакомления или подписи, то Вам отобразится список данных документов. Для изучения документа кликните его название, если Вы прочли его и согласны с его содержимым, а также если необходима процедура подписания с Вашей стороны (в первую очередь это касается договора на технологическое присоединение), Вам будет предложено подписать его посредством своей электронной подписи, для этого нажмите на соответствующую кнопку справа от названия документа.

#### *Просмотр уведомлений от специалистов ООО «ЗСК»*

Для просмотра уведомлений, поступающих от специалистов ООО «ЗСК», необходимо выбрать пункт меню «Уведомления». В появившемся окне отразятся все поступившие Вам уведомления (Рис. 16).

![](_page_7_Picture_90.jpeg)

Рис. 16. Окно личного кабинета «Уведомления».

#### *Вход в интернет приемную ООО «ЗСК»*

Для входа в интернет приемную компании ООО «ЗСК» необходимо в верху и справа выбрать пункт меню «Интернет приемная». На первом этапе работы с интернет приемной, Вам будет предложено ознакомится с некоторыми положениями работы с интернет приемной, а также дать свое согласие на обработку персональных данных (Рис. 17).

![](_page_8_Picture_49.jpeg)

Рис. 17 Начальное окно интернет приемной.

После начатия кнопки «Далее» откроется окно, в котором будет отражена краткая информация о порядке работы в интернет приемной, а также будет предложен выбор, в виде закладок, вида электронного документа, который Вы хотите направить руководству компании через интернет приемную (Рис. 18).

![](_page_8_Picture_50.jpeg)

Рис. 18 Основное окно интернет приемной.

В данном окне Вам необходимо выбрать необходимую закладку («Запрос», «Обращение», «Сообщить о нарушении» или «Обратная связь»), заполнить отображенную форму и нажать кнопку «Отправить».

## *Прохождение добровольного опроса и анкетирования*

Кроме всего прочего, в личном кабинете Вам предлагается пройти добровольный опрос или анкетирование, направленное на улучшение оказания услуг нашей компанией. Для прохождения опроса или анкетирования нажмите на надписи «Перейти» соответствующего опроса или анкеты раздела «Опросы» в левом меню в личного кабинета (Рис. 19).

![](_page_9_Picture_55.jpeg)

Рис. 19 Меню личного кабинета